## Internet Explorer 10 互換表示の設定方法

- 手順1. Internet Explorerより弊社ホームページへアクセスします。(一旦インターネットサービスからログアウトしてください。)
- 手順2. メニューバーが非表示の場合は、画面右上の何もないところで右クリックの上、【メニューバー】を選択します。

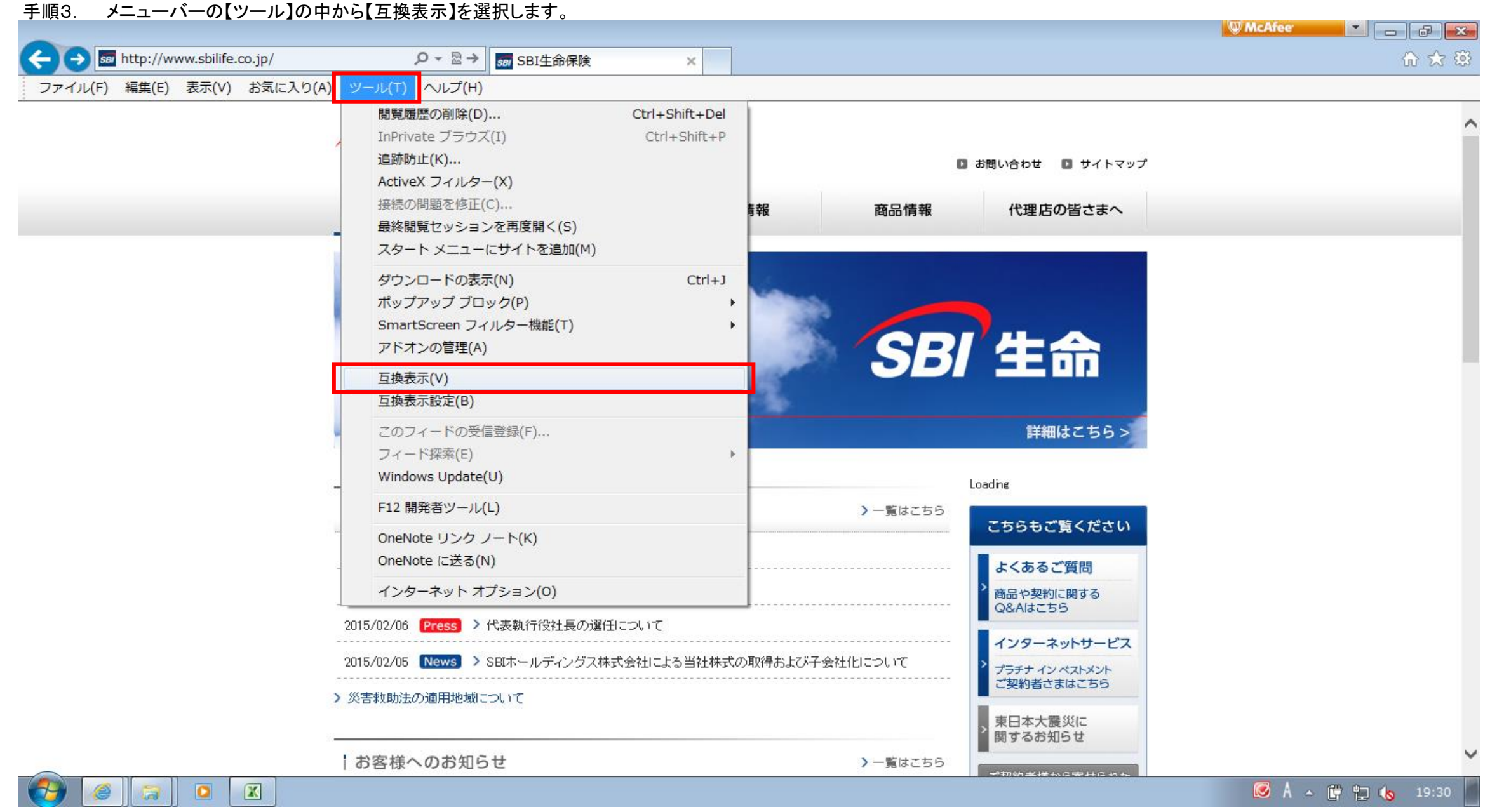

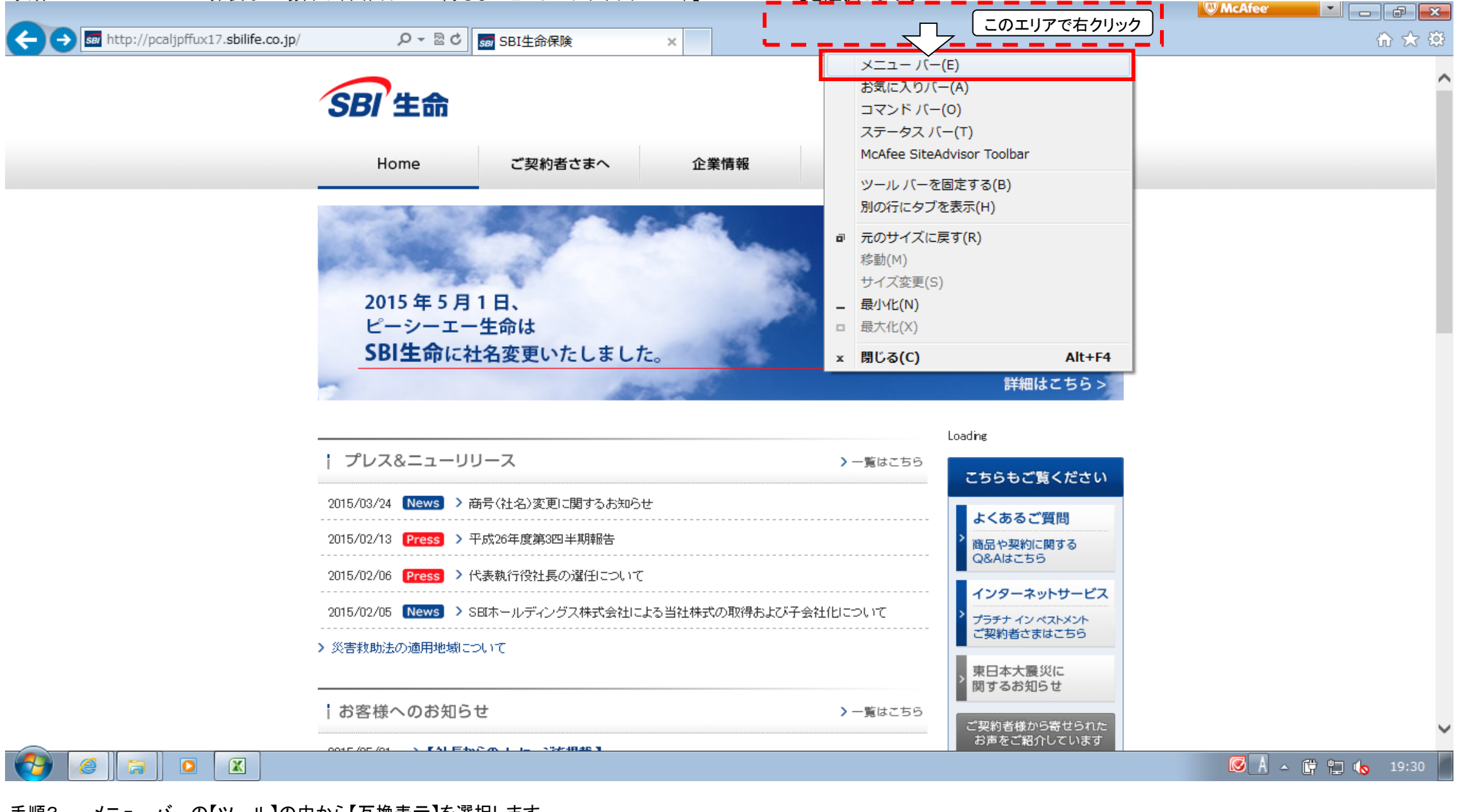

# 手順4. ①アドレスバーの右端のアイコンに色がついているのを確認してください。<br>| 2020年11月以上ューの【互換表示】が選択されているのを確認してください。

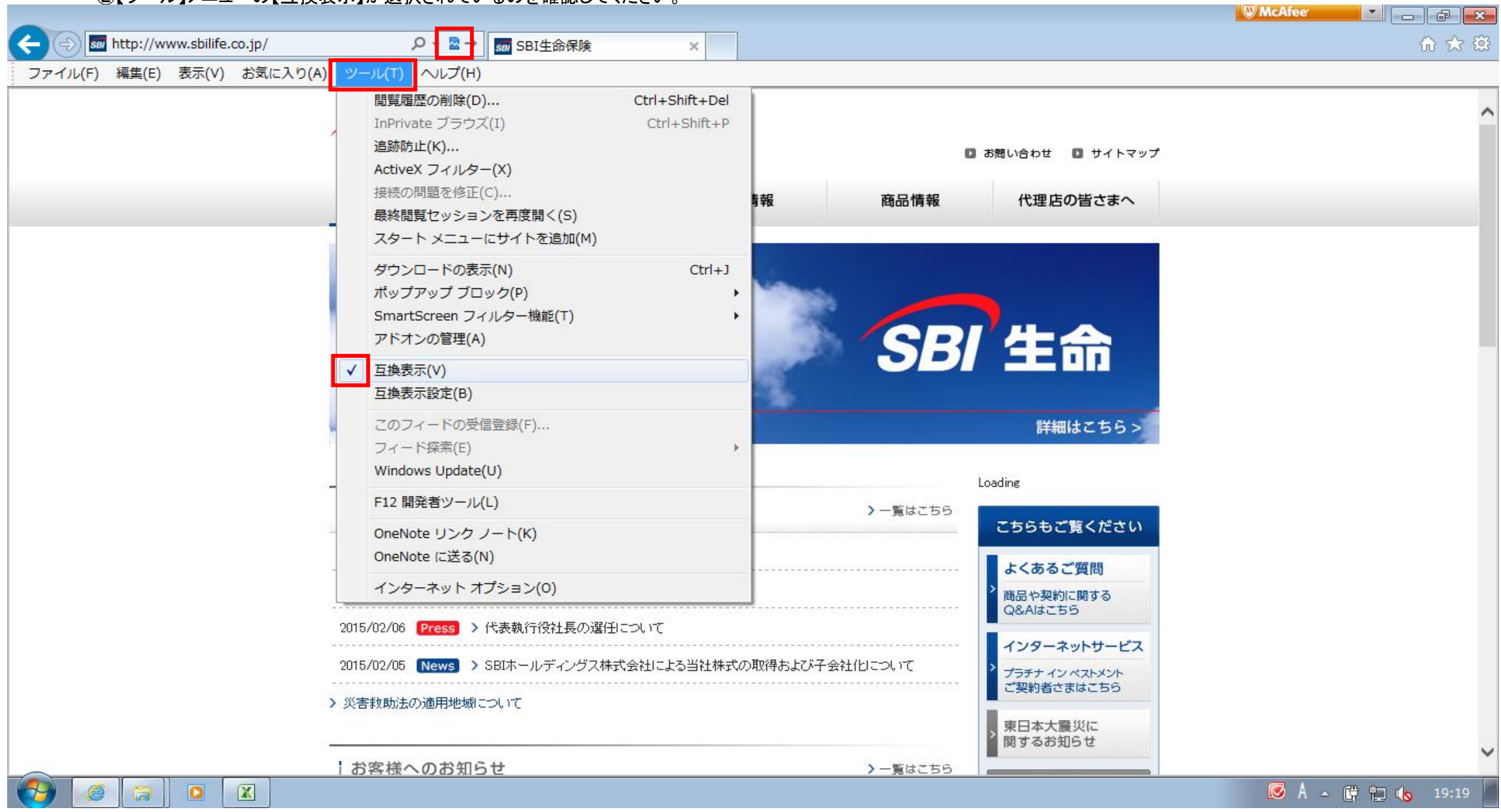

手順5. ホームページの右メニューから「インターネット・サービス」を選択し、インターネット・サービスログイン画面を開きます。 以降の操作に関しては、従来通りの方法にてご利用ください。

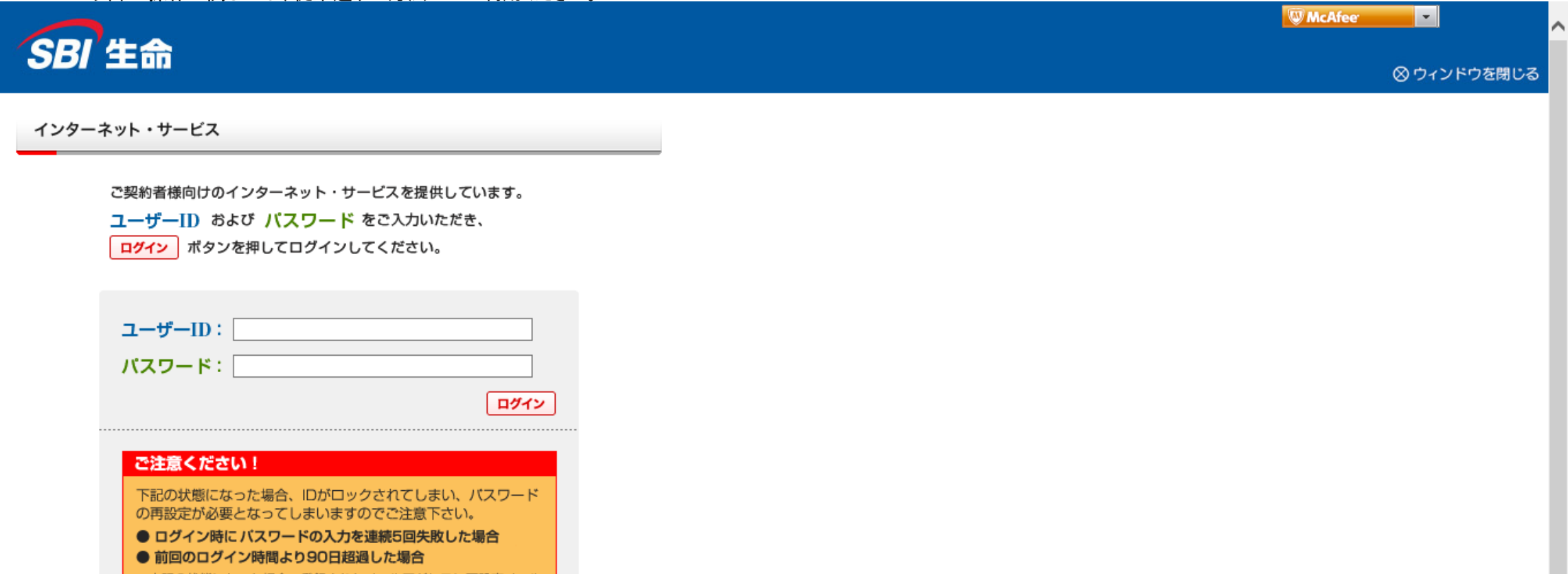

※上記の状態になった場合、登録されたメールアドレスに再設定メール が届きますので、案内にしたがって再設定をお願いします。

▶ ユーザーIDを忘れた方はこちら ▶ パスワードを忘れた方はこちら ▶ ユーザーIDをお持ちでない方へ

【<mark>重要】社名変更に関してお客様へのお願い</mark><br>5月1日(金)の社名変更以降も「ログインID」「パスワード」は社名変更以前の<br>まま変わらずご利用、いただけます。

**※オートニンプリート機能をご利用のお客様へ**<br>社名変更以前に、オートニンプリート機能によりログインIDを入力すると自動で<br>パスワードが入力されていたお客様でも、ログイン画面のアドレスが変更にな<br>るため、社名変更後の初回ログイン時には再入力・再設定が必要となります。

<mark>※Internet Explorer10をご利用の皆様へ</mark><br>本システムの一部機能において、Microsoft社の「Internet Explorer10」にてご利<br>用される場合に、正常に動作しないケースがある事が確認されております。

*Communication*